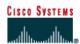

#### Lab 2.2.9 Command Line Fundamentals

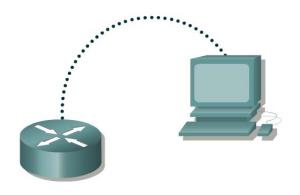

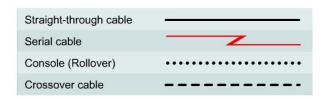

# **Objective**

- Log into a router and go to the user and privileged modes.
- Use several basic router commands to determine how the router is configured.
- Use the router HELP facility.
- Use command history and editing features.
- Logout of the router.

## **Background/Preparation**

HyperTerminal is a simple Windows-based terminal emulation program that can be used to connect to the routers console port. A PC with HyperTerminal provides a keyboard and monitor for the router. Connecting to the console port with a rollover cable and using HyperTerminal is the most basic way to access a router for checking or changing its configuration.

Set up a network similar to the one in the diagram. Any router that meets the interface requirements may be used. Possible routers include 800, 1600, 1700, 2500, 2600 routers, or a combination. The configuration output used in this lab is produced from a 1721 series router. Other routers may produce slightly different output.

The following resources will be required:

- Workstation with a serial interface and HyperTerminal
- Cisco Router
- Rollover, or console, cable for connecting the workstation to the router

The following steps are intended to be executed on each router unless specifically instructed otherwise.

### **Step 1 Start HyperTerminal**

a. Start a HyperTerminal session as performed in the Establishing a HyperTerminal session lab.

## Step 2 Log into the router

- a. Log into the router. If prompted to enter the initial setup mode, answer no. If prompted for a password, enter cisco.
- b. If the prompt shows "Router" this is the default. Something other than that may appear if this router has been named. What prompt did the router display?
- c. What does the prompt symbol following a router name mean?

### Step 3 Use the HELP feature

a. Enter the help command by typing the ? at the user EXEC router prompt.

Router>?

List eight available commands from the router response.

### Step 4 Enter privileged EXEC mode

a. Enter enable mode by using the enable command. If a password is asked for, enter class when prompted.

Router>enable [Enter]

- b. Was enable one of the commands available from Step 2?
- c. What changed in the router prompt display and what does it mean?

#### **Step 5 Use the help feature**

a. Enter the help mode by typing a question mark (?) at the router privileged EXEC prompt.

Router#?

b. List ten (10) available commands from the router response.

### **Step 6 List the show commands**

a. List all show commands by entering **show?** at the router privileged EXEC prompt.

Router#show ?

b. Is running-config one of the available commands from this mode?

## **Step 7 Examine the running configuration**

a. Display the running router configuration by using the command **show running-config** at the privileged EXEC router prompt.

Router#show running-config

b. List six key pieces of information shown with this command:

# Step 8 Examine the configuration in more detail

- a. Continue looking at the configuration.
- b. When the word "more" appears, press the space bar. By pressing the space bar the router will display the next page of information.
- c. What happened when the space bar was pressed?

# Step 9 Use the command history feature

- a. Use the command history to see and reuse the previously entered commands. Press the up arrow or Ctrl-p to see the last entered command. Press it again to go to the command before that. Press the down arrow or Ctrl-n to go back through the list. This function lets the command history be viewed.
- b. What appeared at the router prompt when the up arrow was pressed?

### Step 10 Logoff and turn the router off

- a. Close HyperTerminal.
- b. Shut down the router.